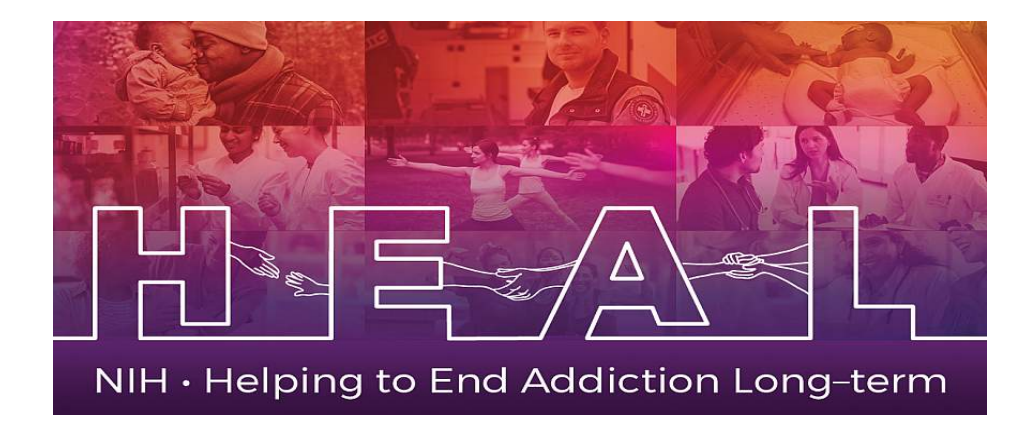

# ERA Instruction Guide for EPPIC-Net OTA Submission

Use these instructions, together with the forms and information found in the EPPIC-Net application packet to complete your application. The EPPIC-Net website and information packet include specific instructions, forms and the Research Opportunity Announcement (ROA) number (see the section labeled "How to apply to EPPIC-Net" on the EPPIC-Net Application Packet information sheet) needed for your application submission.

### Prepare to Apply

NIH typically makes awards to organizations, not individuals. At the time of submission, the Program Director/Principal Investigator (PD/PI) and their organization must be registered at eRA [Commons.](https://public.era.nih.gov/commons) In addition to the PD/PI, an individual with the role of Signing Official (SO) is needed. If an application is awarded, additional registrations (e.g. [System Award Management\)](https://www.sam.gov/portal/SAM/) will be required.

At each stage, EPPIC-Net applications must be submitted using NIH's [ASSIST](https://public.era.nih.gov/assist) web-based application submission system. Users can access ASSIST directly or through eRA Commons. To complete the application, users must have access to a browser, a pdf generator, and Adobe Reader software.

Application Submission System & Interface for Submission Tracking (ASSIST) Sponsored by the National Institutes of Health Note: Effective March 22, 2018: If you are registering a new entity in SAM.gov, you must provide an original signed notarized letter stating that you are the authorized Entity Administrator before your registration will be Login activated. Read FAQs to learn more about this process change. Note: When application and grant reporting submission delays occur because the applicant or recipient **User Name** organization is officially closed due to a natural disaster or other emergency, the NIH will consider accepting late applications and reports, on a case-by-case basis. Please reference notice NOT-OD-17-106 in the NIH Password Guide for Grants and Contracts for additional details Login Submit grant applications electronically to NIH and Forgot Password/Unlock Account? other Public Health Service Agencies...

Log into ASSIST using eRA Commons credentials (username and password)

#### Initiating the Application

On the ASSIST Welcome screen, enter the OTA ROA number provided in the packet and on the EPPIC-Net website in the "Funding Opportunity Announcement" # field and then click 'Go'. The format should be OTA-YY-XXX.

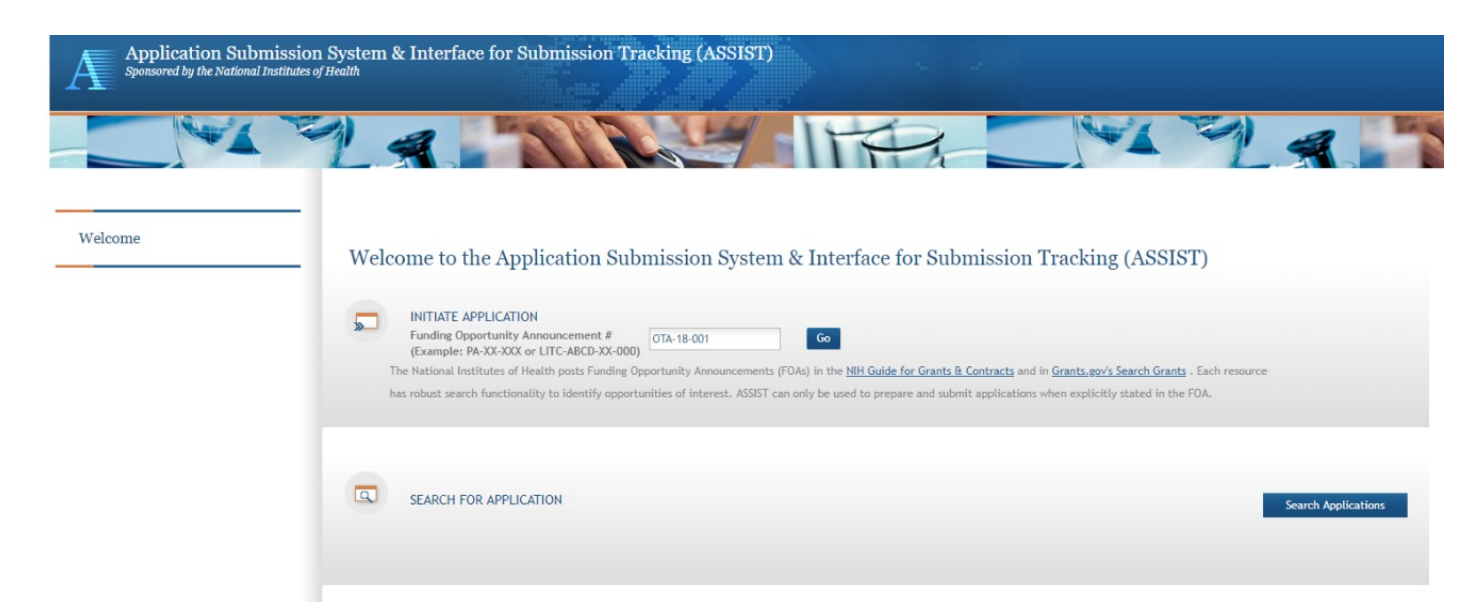

The Initiate Application screen contains several required elements: At a minimum the Application Project Title must be entered, and the Lead Applicant Organization must be selected from the dropdown menu.

The Contact PD/PI fields may be pre-filled from Commons Username using the button or entered manually. These fields will be available to edit in the application once it has been initiated.

Once required fields have been satisfied, press the "Initiate Application" button to create an application record.

Home > Search for Applications > Initiate Application

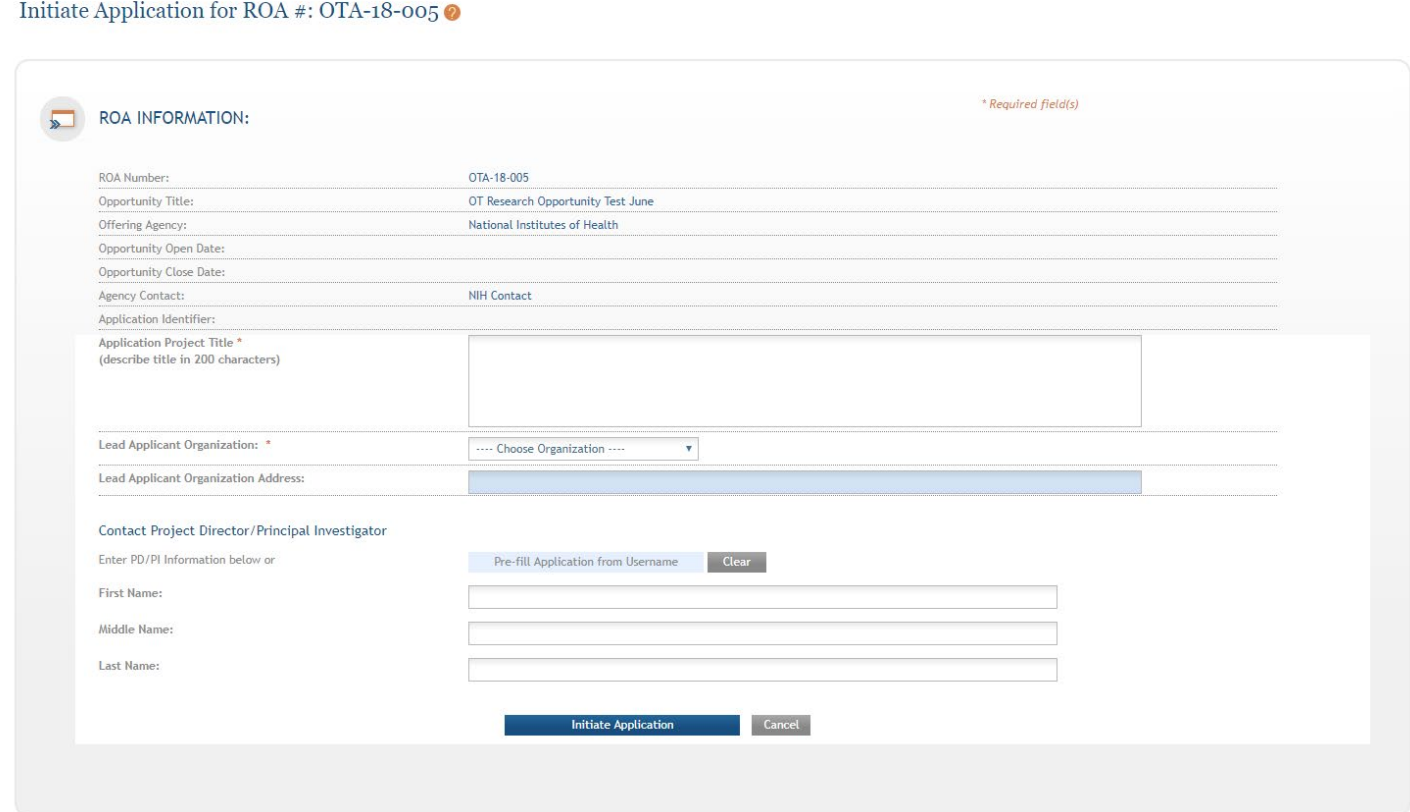

## Navigating the Application

Each application in ASSIST receives a unique Application Identifier at creation (2111 below). This value is displayed on the Application Information Summary page and can be used as a search key on the Search for Applications screen if returning to work on the application at a later time.

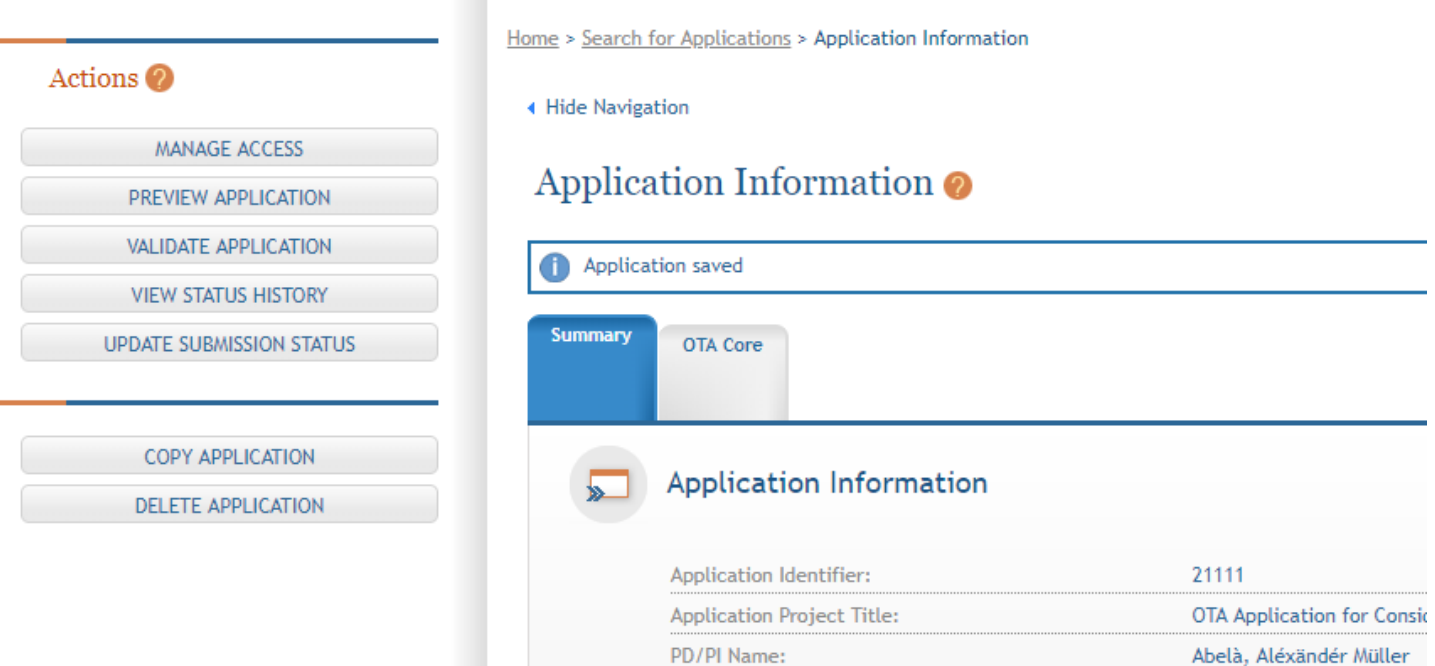

Actions are available on the left-hand side of the screen. The Summary screen and any constituent forms in the application are loaded as tabs to the right of the action menu.

Navigate to the OTA Core form by clicking the grey tab for the form. The currently active tab will be highlighted in blue.

# Completing the Application Form

All fields marked by an asterisk (\*) are required. In the UAT environment, the DUNS is listed as a required field but the asterisk can be ignored.

All attachments should be in the format of a PDF file.

m

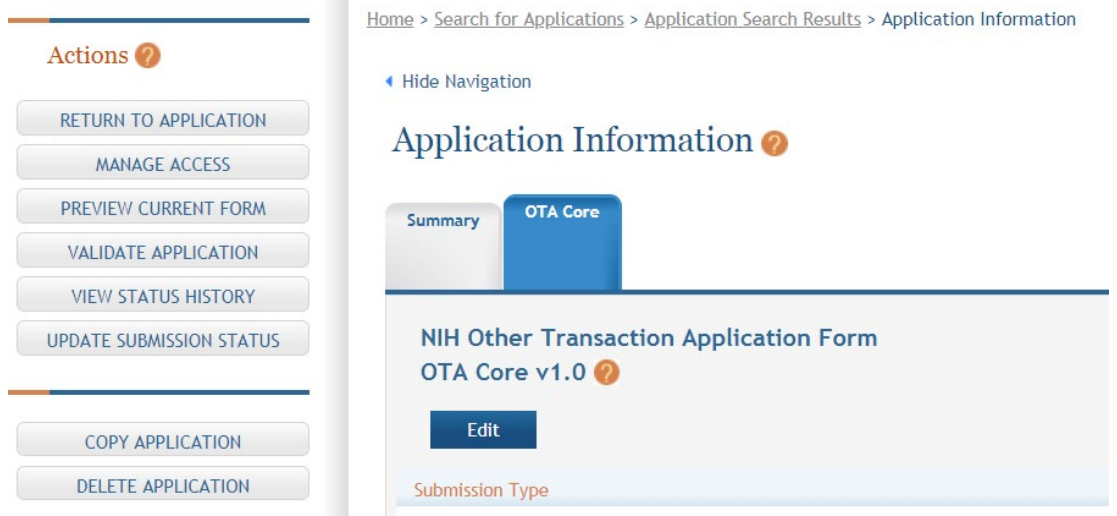

Click on "Edit" button to begin data entry. In the "edit" mode, data entry by other users is blocked until the lock-holder either releases the lock or it expires.

At the bottom of the form there are several saving options:

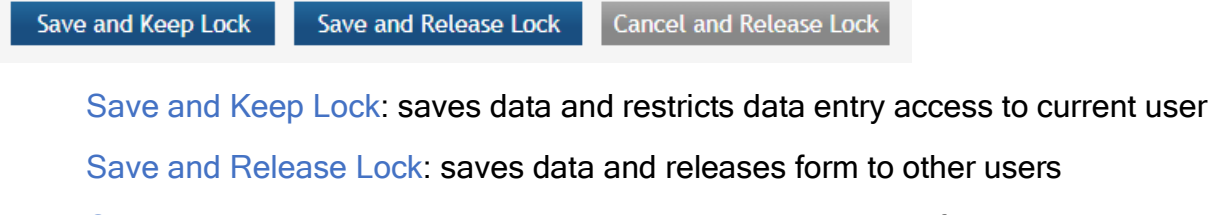

Cancel and Release Lock: does not save data and releases form to other users

Submission Type: If the application is being resubmitted after correcting errors/warning, check "Corrected Submission" and enter prior submission tracking number as it appears in the footer of the prior submission.

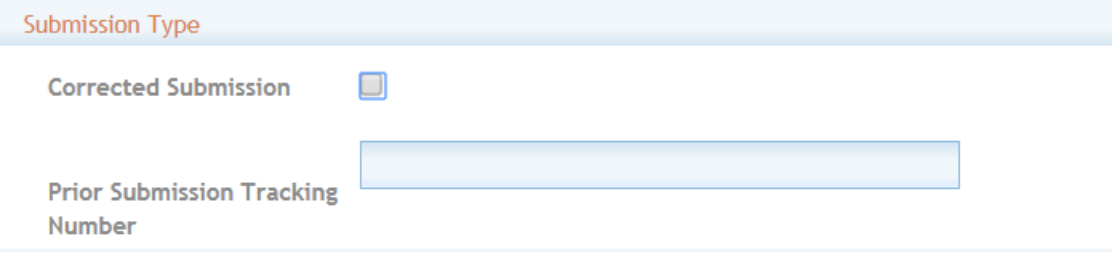

1. Applicant Information

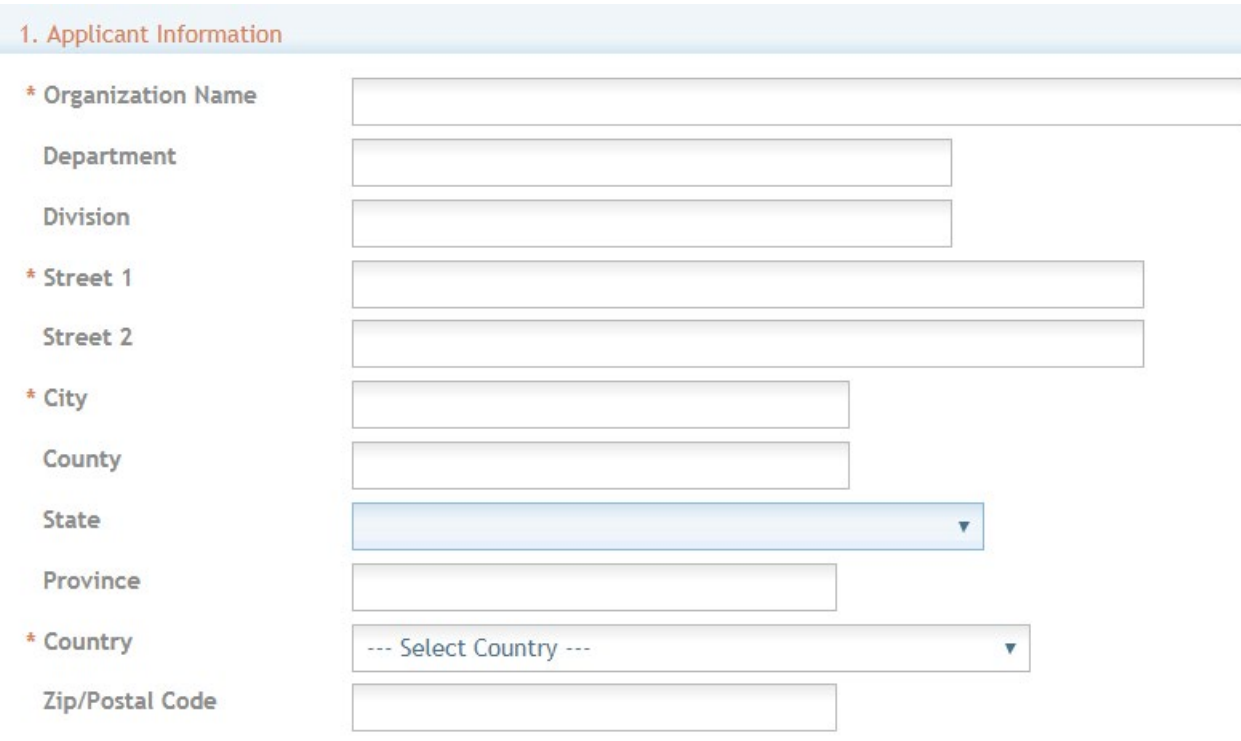

Organization Name: This field is required. Enter the name of the organization for the SO

Contact and Address fields: Enter the field data for the Applicant Organization as each label indicates. The Organization Name, Street 1, City, and Country are required fields. The State and ZIP/Postal Code fields will become required upon Country selection of United States. Note that ZIP/Postal Code must be entered in ZIP+4 (nine-digit postal code) format. Province is enabled for all non-US countries and required for Canada.

2. Employer Identification (EIN) or (TIN): Enter either the organization's Taxpayer Identification Number (TIN) or Employer Identification Number (EIN) as assigned by the Internal Revenue Service. If your organization is not in the United States, enter 44-4444444. Your EIN may be 12 digits, and if this is the case, enter all 12 digits. In the UAT environment you can enter 0s.

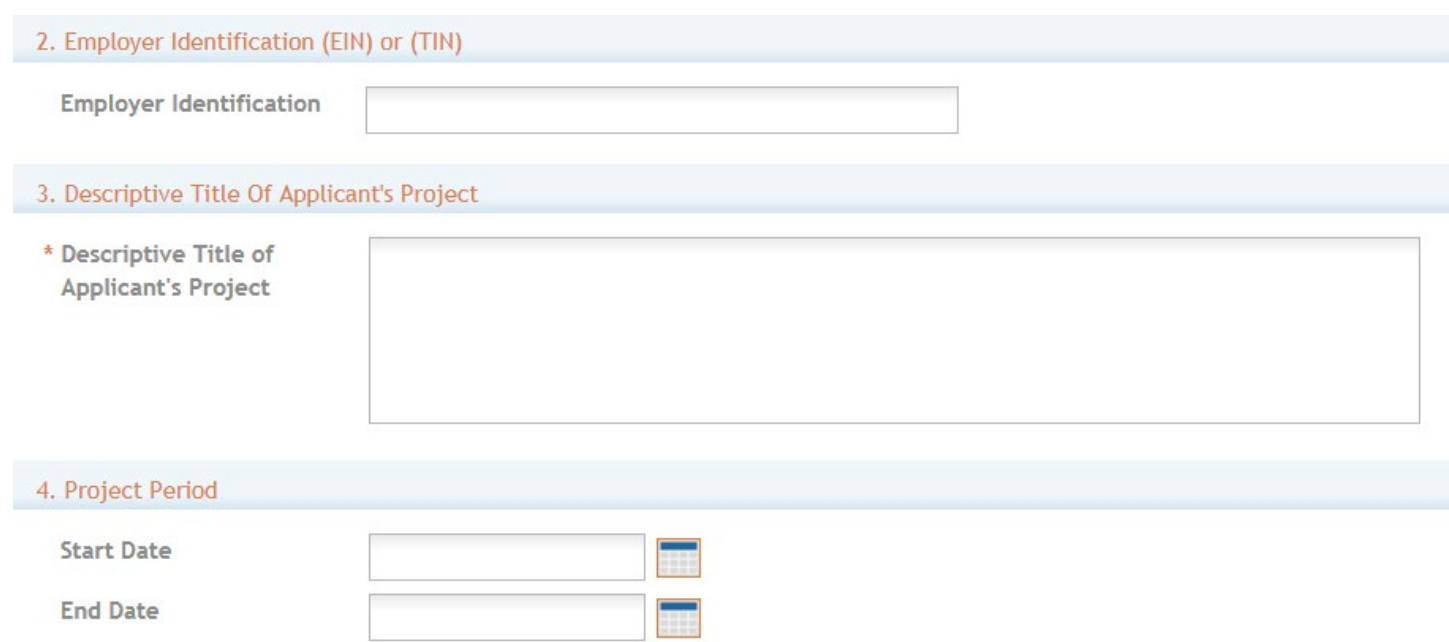

3. Descriptive Title of Applicant's Project: This field is required. The descriptive title is limited to 200 characters, including spaces and punctuation.

4. Project Period: Enter the proposed start date of the project.

The Start Date is an estimate. The project period should not exceed what is allowed in the ROA.

The End Date is an estimate and must occur in the future of the Start Date.

### 5. Project Director/Principal Investigator (PD/PI) Contact Information.

You should save the data before editing PD/PI data. If not it will ask you to save it to continue.

The PD/PI is the individual responsible for the overall scientific and technical direction of the project. Complete the personal information for the PD/PI.

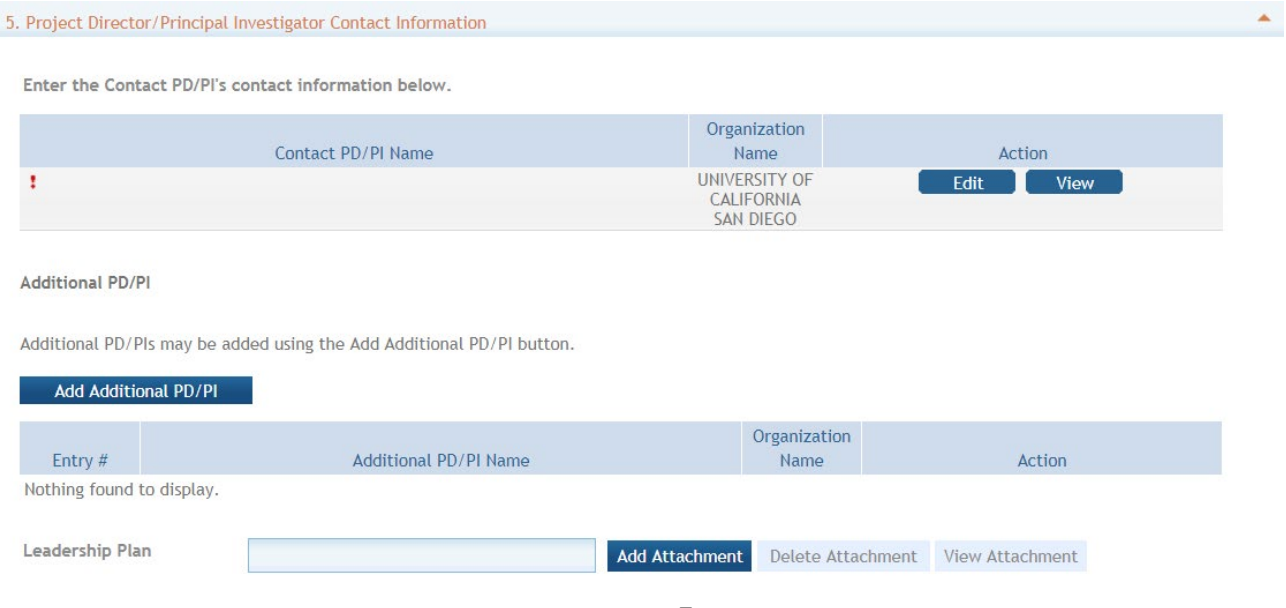

**OTA Core** 

OTA Core > Contact PD/PI Record

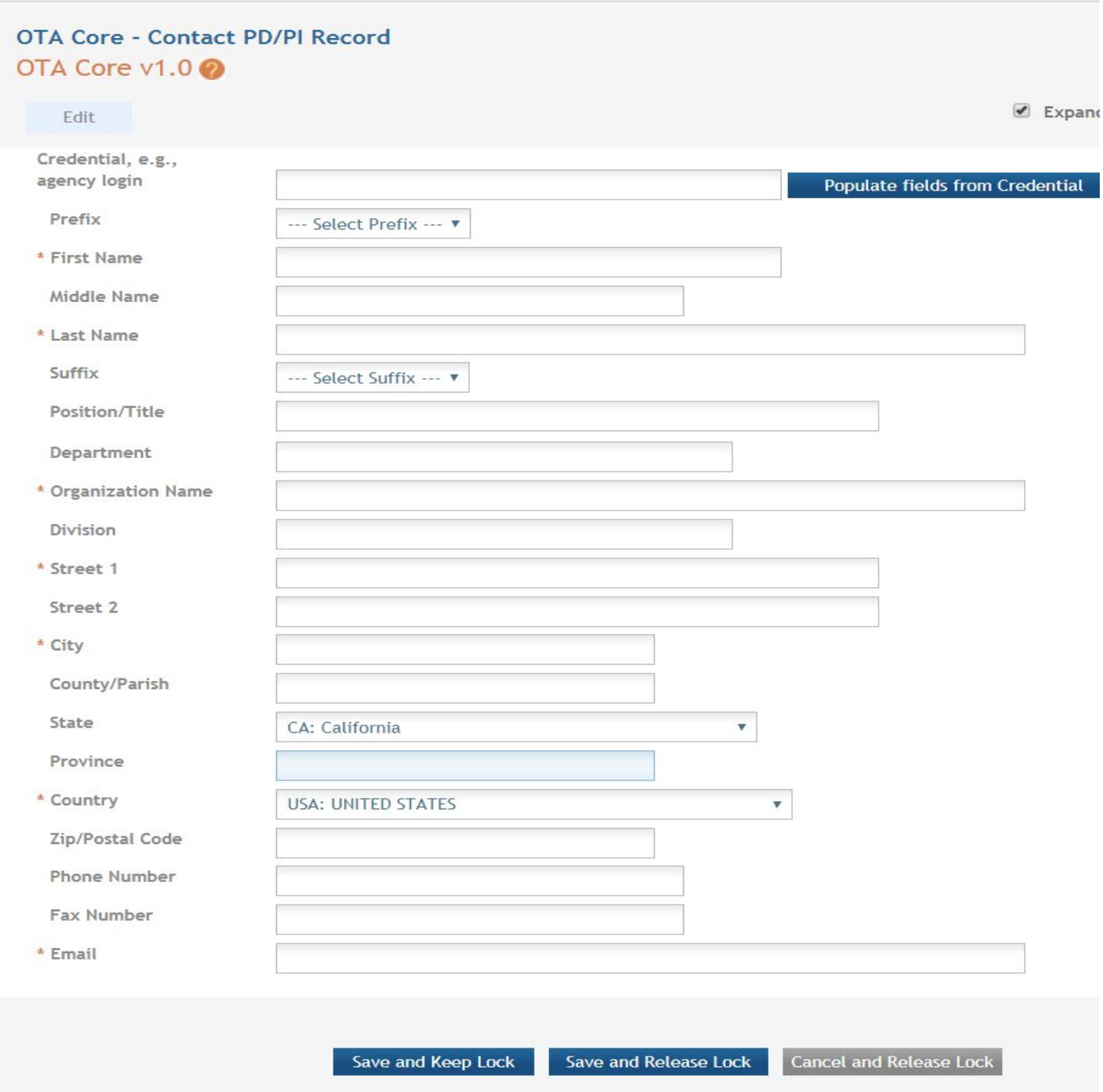

In the eRA Commons profile, the person listed here must be affiliated with the applicant organization entered in "1. Applicant Information". A commons ID is required for the PD/PI.

If submitting an application with multiple PD/PIs, the main or primary PD/PI should be entered in the first or top section as the Contact PD/PI. The "Add Additional PD/PI" button may be used to add other PD/PIs. Following data entry, the user may "Edit" or "View" the PD/PI entries; Additional PD/PI entries can also be individually removed from the application. Additional PIs are not required to have a Commons ID.

Contact and Address fields: Enter the field data for the PD/PI as each label indicates. The Organization Name, Street 1, City, and Country are required fields. The State and ZIP/Postal Code fields will become required upon Country selection of United States. Note that ZIP/Postal Code must be entered in ZIP+4 (nine-digit postal code) format. Province is enabled for all non-US countries and required for Canada.

Following data entry, Save changes. To return to the main form use 'Save and Release Lock' or click the 'OTA Core' breadcrumb under the blue 'OTA Core' form tab.

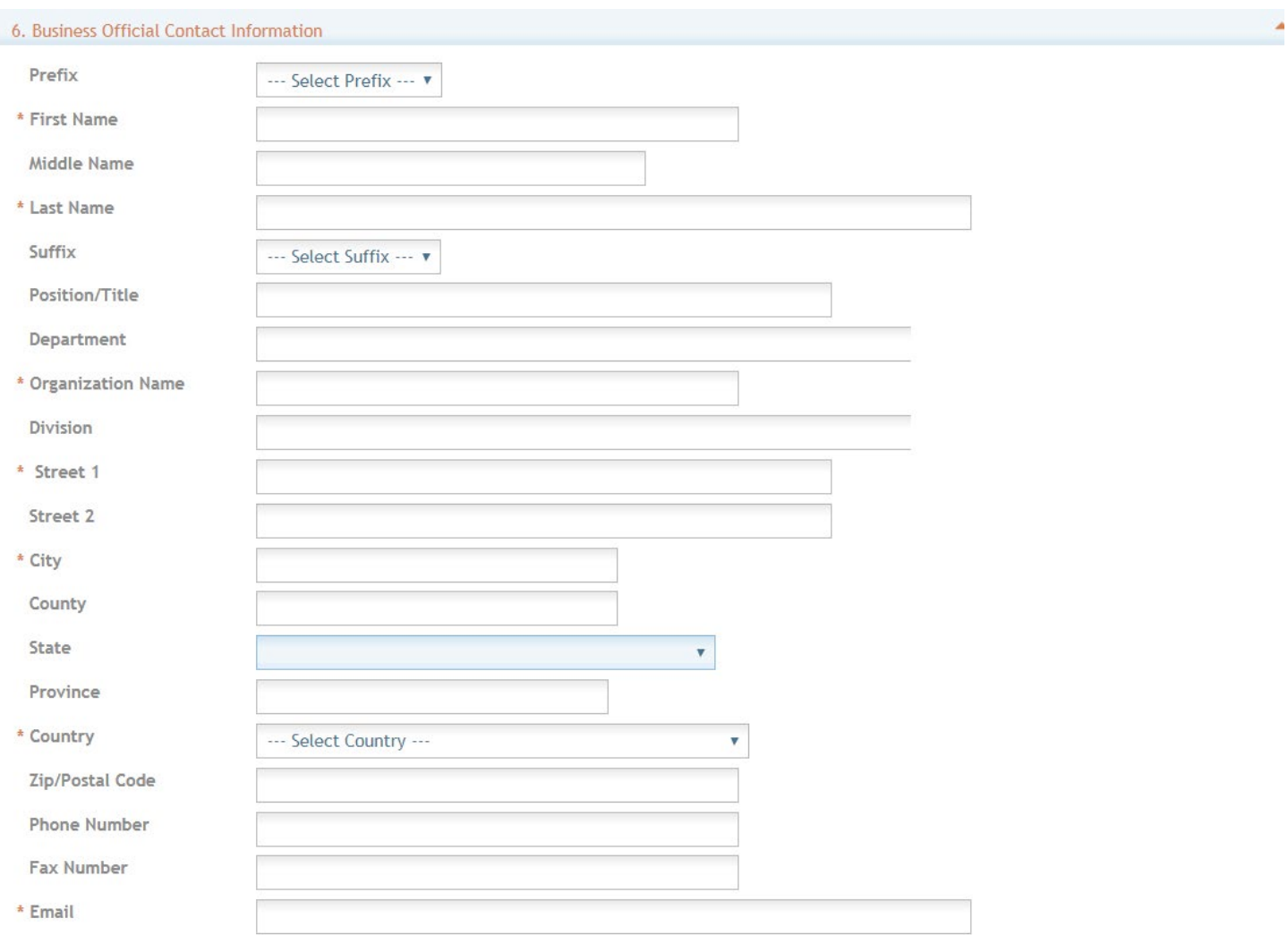

#### 6. Business Official Contact Information

By signing this application, I certify (1) to the statements contained in the list of certifications<sup>\*</sup> and (2) that the statements herein are true, complete and accurate to the best of my knowledge. I also provide the required assurances\* and agree to comply with any resulting terms if I accept an award. I am aware that any false, fictitious, or fraudulent statements or claims may subject me to criminal, civil, or administrative penalties. (U.S. Code, Title 218, Section 1001) \*\* | agree

## Complete the information for the Business Official Contact.

Contact and Address fields: Enter the field data for the Business Official as each label indicates. The Organization Name, Street 1, City, Country, and Email are required fields. The State and ZIP/Postal Code fields will become required upon Country selection of United States. Note that ZIP/Postal Code must be entered in ZIP+4 (nine-digit postal code) format. Province is enabled for all non-US countries and required for Canada.

Assurances: The applicant organization is responsible for verifying its eligibility and the accuracy, validity, and conformity with the most current institutional guidelines of all the administrative, fiscal, and scientific information in the application, including the Facilities and Administrative rate. Deliberate withholding, falsification, or misrepresentation of information could result in administrative actions, such as withdrawal of an application, suspension and/or termination of an award, debarment of individuals, as well as possible criminal and/or civil penalties. The signer further certifies that the applicant organization will be accountable both for the appropriate use of any funds awarded and for the performance of the grant-supported project or activities resulting from this application. The grantee institution may be liable for the reimbursement of funds associated with any inappropriate or fraudulent conduct of the project activity.

Check "I agree" to provide the required certifications and assurances.

7. Estimated Project Funding: Enter the total federal funds, including Direct Costs and F&A (Indirect Costs) requested for the entire project period.

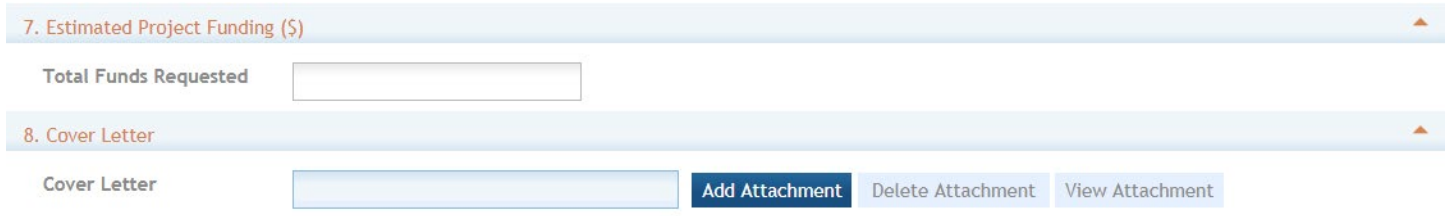

8. Cover Letter: The cover letter is not required for EPPIC-Net applications. It is for internal use only. If included, the letter should include the application title. The cover letter can note if there are any special considerations or explanatory details regarding the submission of the application, including whether a specific area of scientific expertise would be helpful in reviewing the application. Do NOT identify individuals. Please limit the cover letter to 250 words. The cover letter should be submitted as a PDF file (see "Attachments" below).

9. Attachments: attach PDF files in accordance with the ROA and/or specific instructions using the "add attachment" button. The attachment or attachments should be in the format of a PDF file. If multiple attachments are added, each should have a unique file name. To delete an uploaded attachment, check 'Delete on Save' and the file will be removed upon next save. Individual attachments can be replaced or updated by clicking the 'Update' button of the corresponding row. One attachment is required and there are currently no upper limits.

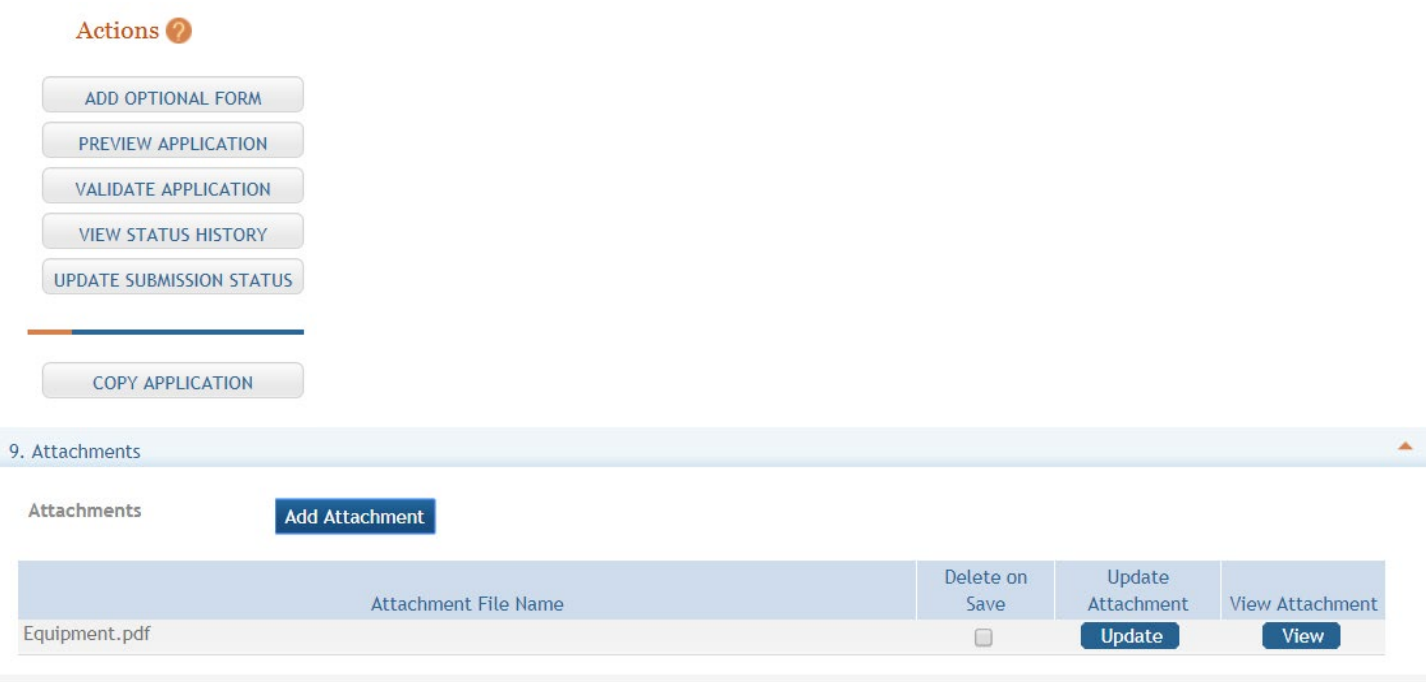

# **Submitting your Application**

Validating your application: Select "Validate Application" from the left-hand panel to check your application for business errors and warning. Errors must be corrected prior to submission. Warnings will not stop prevent your application from being submitted.

Preview Application: presents the PDF version of the application. This is a view of the assembled image is nearly identical to that the reviewers/evaluators will assess.

Update Submission Status: Prior to submission, the status must be updated to "Ready for Submission" which will also perform additional validations against business errors prior to changing the status. Click "Add Comment" or "continue without adding a comment" to continue.

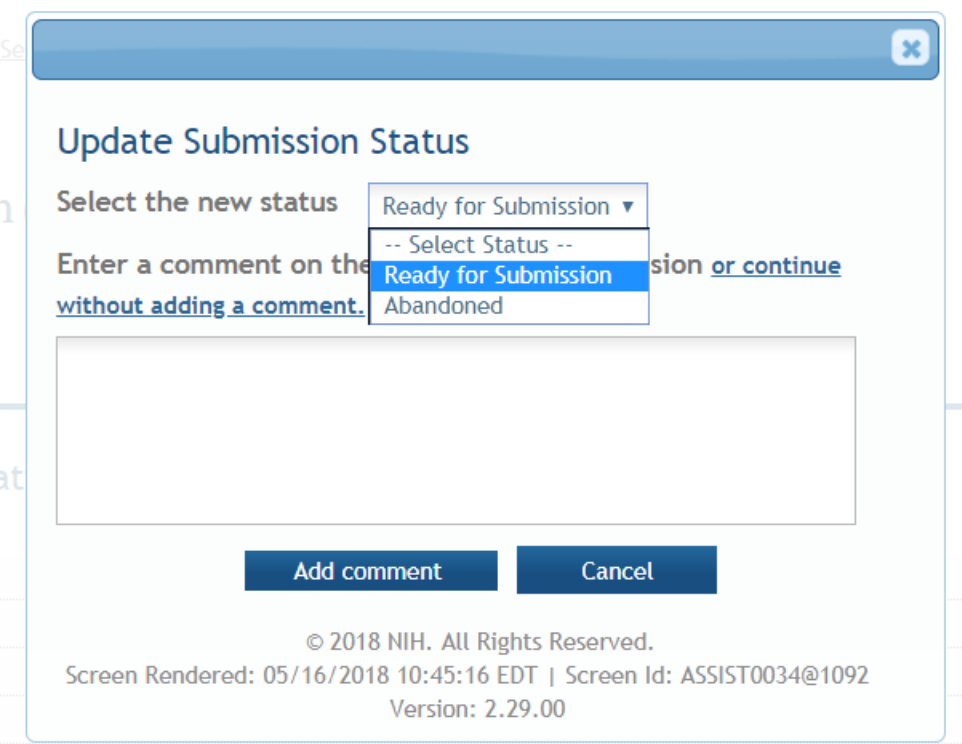

#### **Submission**

Once the application has been placed in "Ready for Submission" status, the Signing Official will be able to click "Submit Application". After a confirmation that the SO does wish to submit the application, it will be sent to NIH for processing. The status can be viewed and updated by clicking the "View Submission Status Details" hyperlink next to the application status.

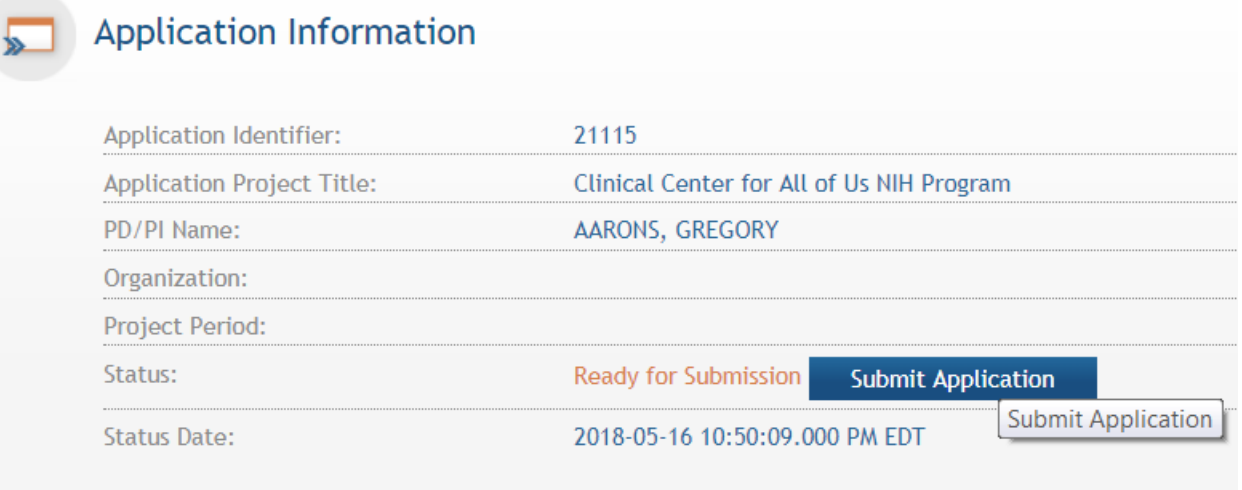

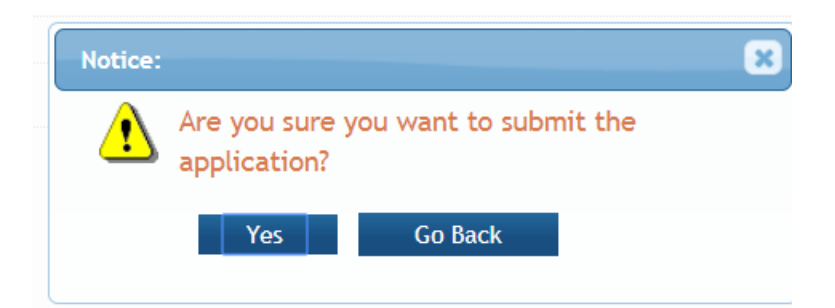

Follow the status of your submission in eRA Commons by clicking status detail button

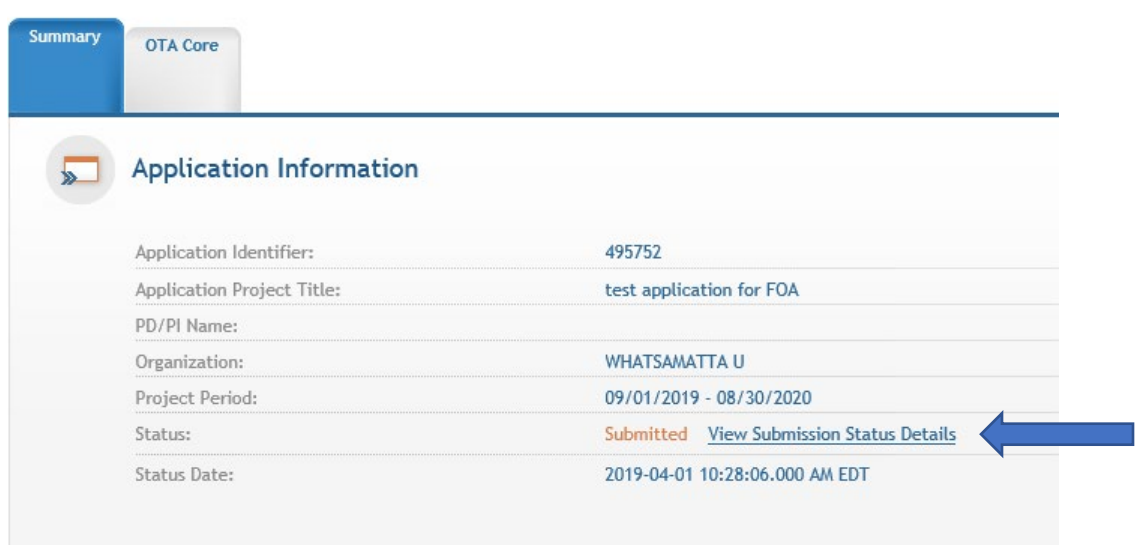

This will take you to the submission status. You can click on the accession number (eg 4271519) to access the application in eRA Commons.

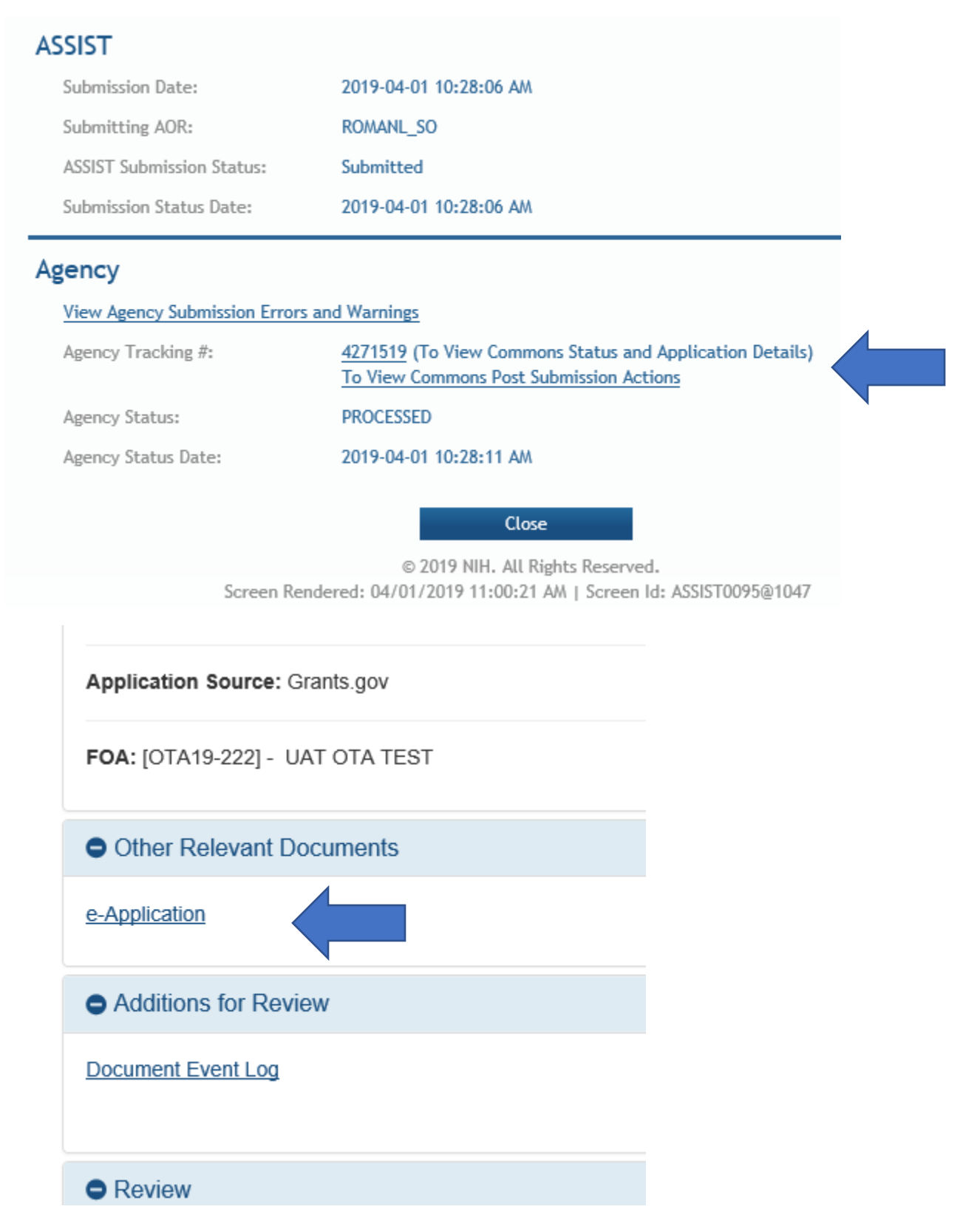